## 薬剤検索ソフト(OrcaSyohou)操作説明

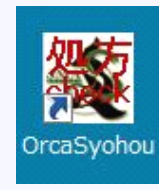

デスクトップにあるアイコンをクリックして 起動します

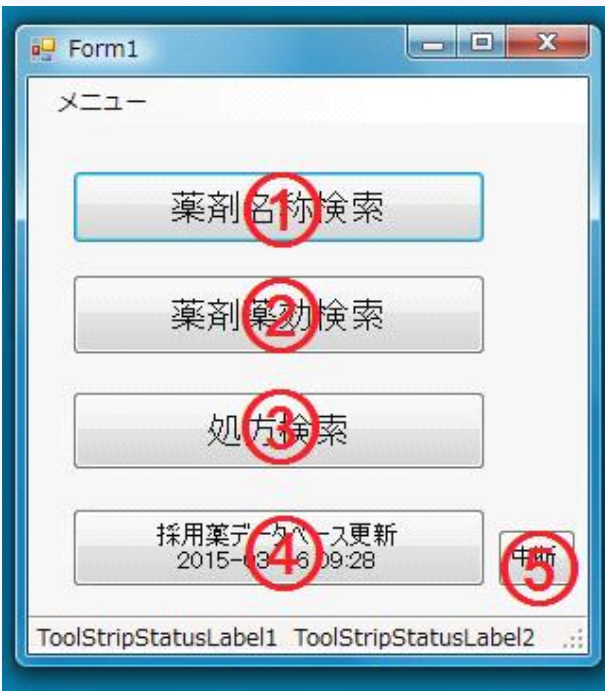

メニュー画面が開きます ①薬剤名で検索する場合はこのボタンを 押します。→ 2ページ目 薬剤名検索画面を参照 ②採用薬の薬効別リストを見る場合は このボタンを押します。→ 4ページ目 薬効別画面を参照 ③Orcaに登録されている処方内容を 調べる時に押します。通常は使うことは ないと思われます ④採用薬リストをOrcaから読み込んで 保存します。 1ヶ月に1回くらい押して リストを更新してください。 1ヶ月以上更新していないと起動時に メッセージが出ます。 (更新していなくても使用はできます) ⑤更新作業を中断する場合に押します。

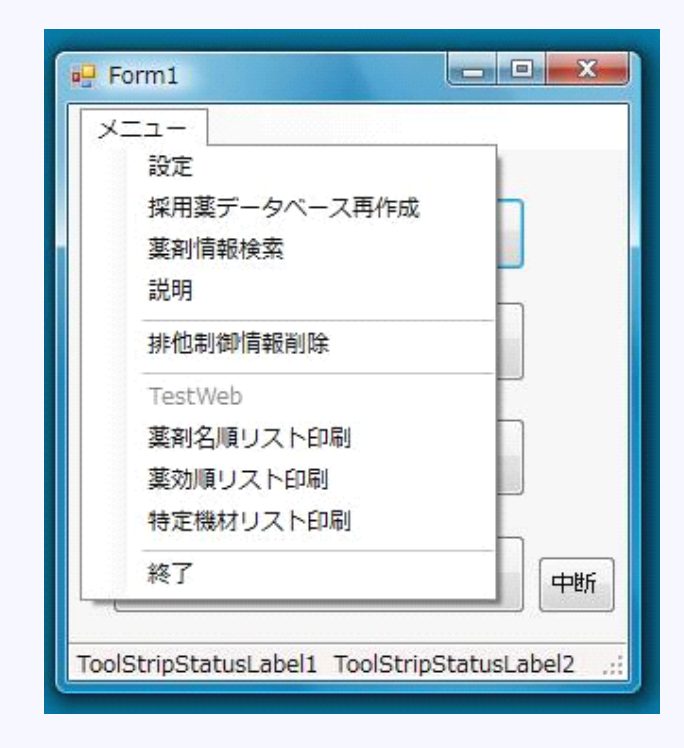

メニューを表示した状態です 「説明」を選ぶと説明が表示されます 「薬剤名順リスト印刷」 採用薬の薬剤名順のリストを印刷します 「薬効順リスト印刷」 採用薬の薬効順のリストを印刷します

それ以外のメニューは基本的には 触らないでください

## 薬剤名検索画面

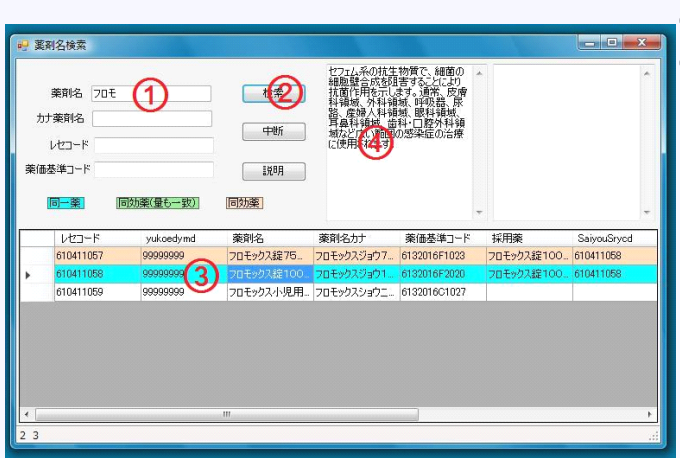

①に検索したい薬剤名の一部を入力します。 ②検索ボタンを押します。

③ここに検索された薬剤リストが表示 されます。

「薬剤名」列に検索された薬剤名が入ります。 「採用薬」列には採用されている同効薬名が 入ります。

行によって色が違いますが、 水色はその薬剤が採用されてるものです 緑色は同効薬で量も一致するものです ピンクは同効薬で量が一致しないものです 白は同効薬がありません。 左の例ではフロモックス100mgが 採用されていることが分かります ④にはOrcaに登録されている薬剤情報が

表示されます。(一部薬剤のみ表示されます)

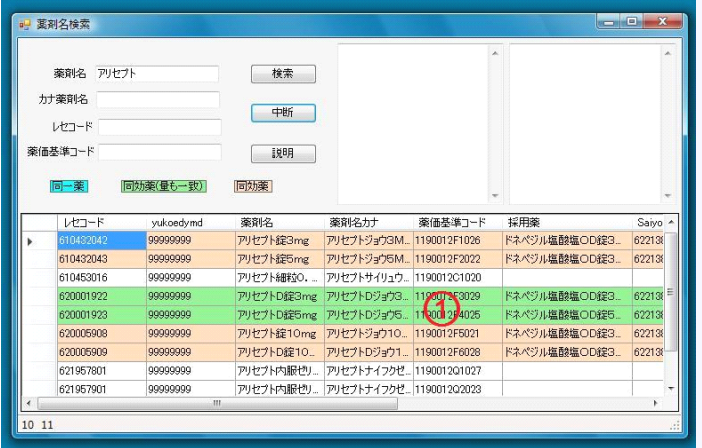

左の例では「アリセプト」を検索しています。 リストには水色が無いので アリセプトは採用されていません。 緑の行があるので、ドネペジルOD錠が 採用されていることが分かります。

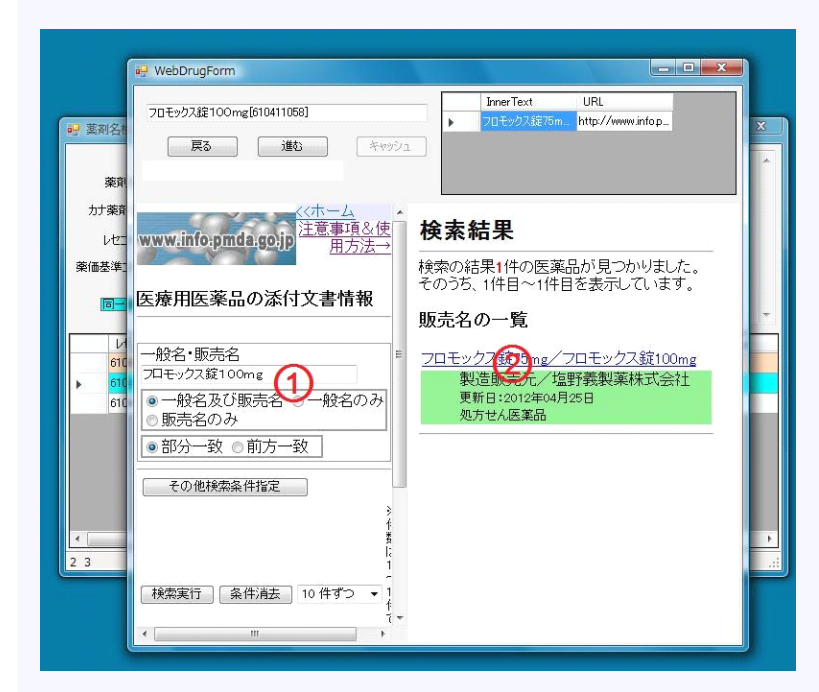

インターネットに繋がっている状態で、 薬剤名の部分をダブルクリックすると Pmda(医薬品医療機器総合機構)の ページを表示してその薬剤を 検索します。 ①に薬剤名が入ります ②に結果が表示されます。 この部分をクリックすると ブラウザが開きます

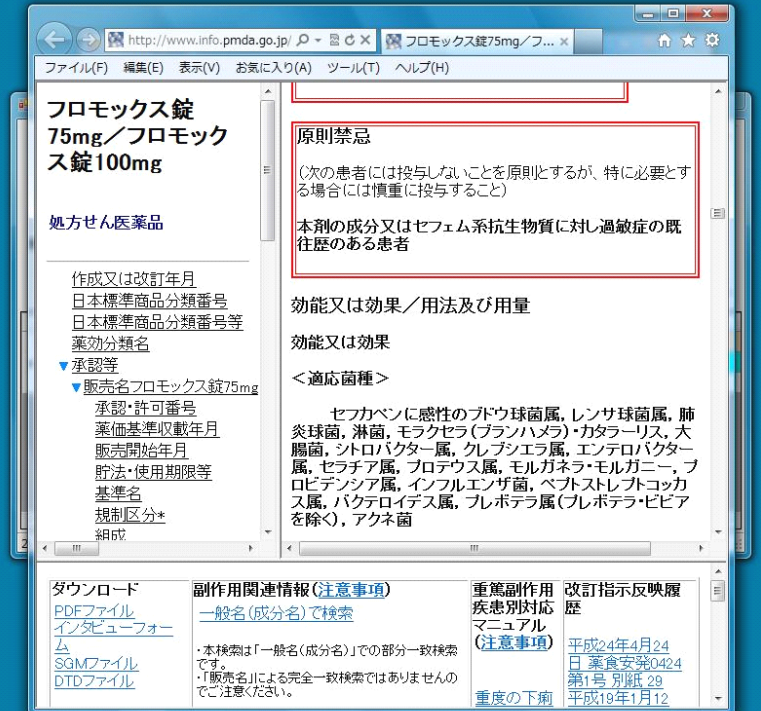

左はブラウザ(IE)が開いた状態です 薬剤の能書が確認できます。

薬効別画面

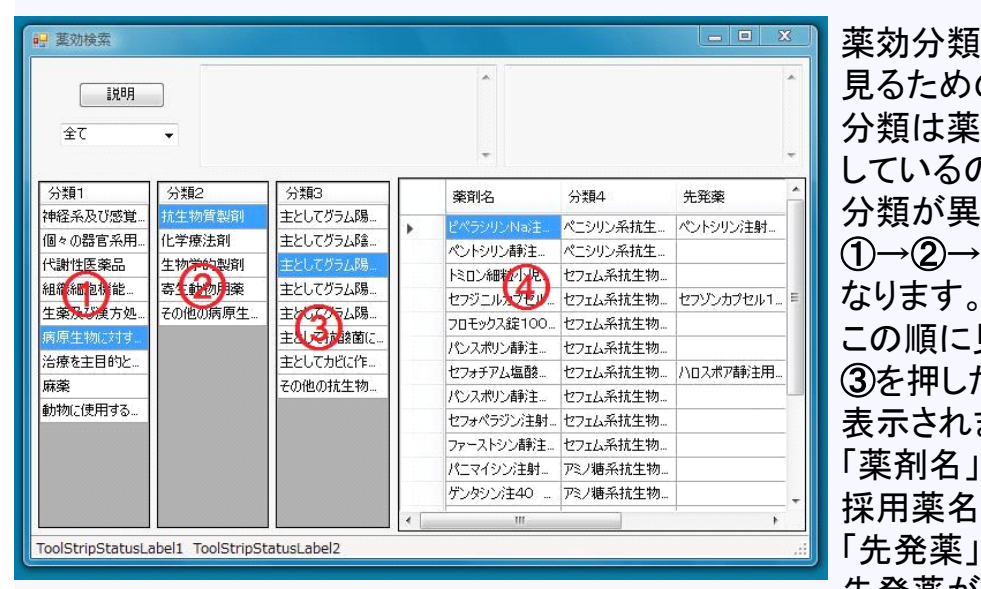

薬効分類した採用薬リストを 見るための画面です。 分類は薬価基準コードを元に しているので、実際の薬効とは 分類が異なる場合があります。 ①→②→③の順に細かい分類に この順に見たい部分をクリックします ③を押した時点で④にリストが 表示されます。 「薬剤名」欄に 採用薬名が表示されます 「先発薬」欄には もしあれば 先発薬が表示されます 左の例ではピペラシリン、セフジニル、 セフォチアムに対して 表示されています

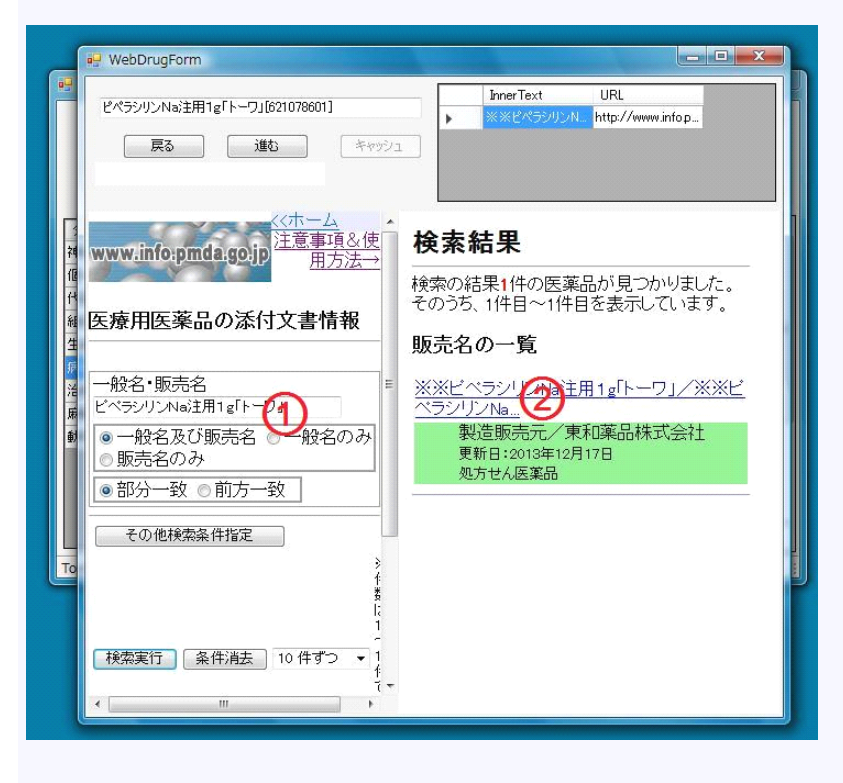

薬剤名をダブルクリックすると Pmda(医薬品医療機器総合機構)の ページを表示してその薬剤を 検索します。 ①に薬剤名が入ります ②に結果が表示されます。 この部分をクリックすると ブラウザが開きます